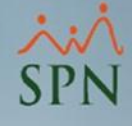

# Manejo Estructura Organizacional

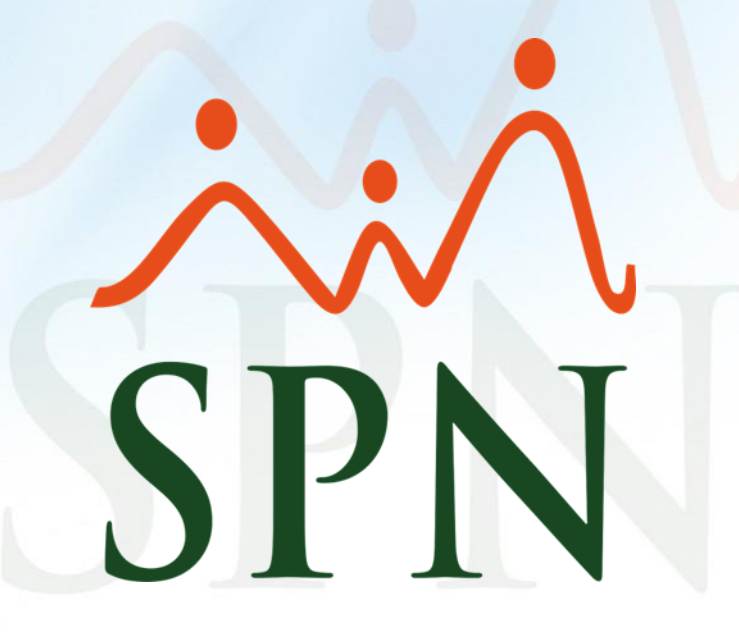

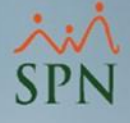

### Objetivo:

Mostrar las diferentes entidades que componen la estructura organizacional en SPN Software, sus usos e impacto y los reportes relacionados.

## Índice:

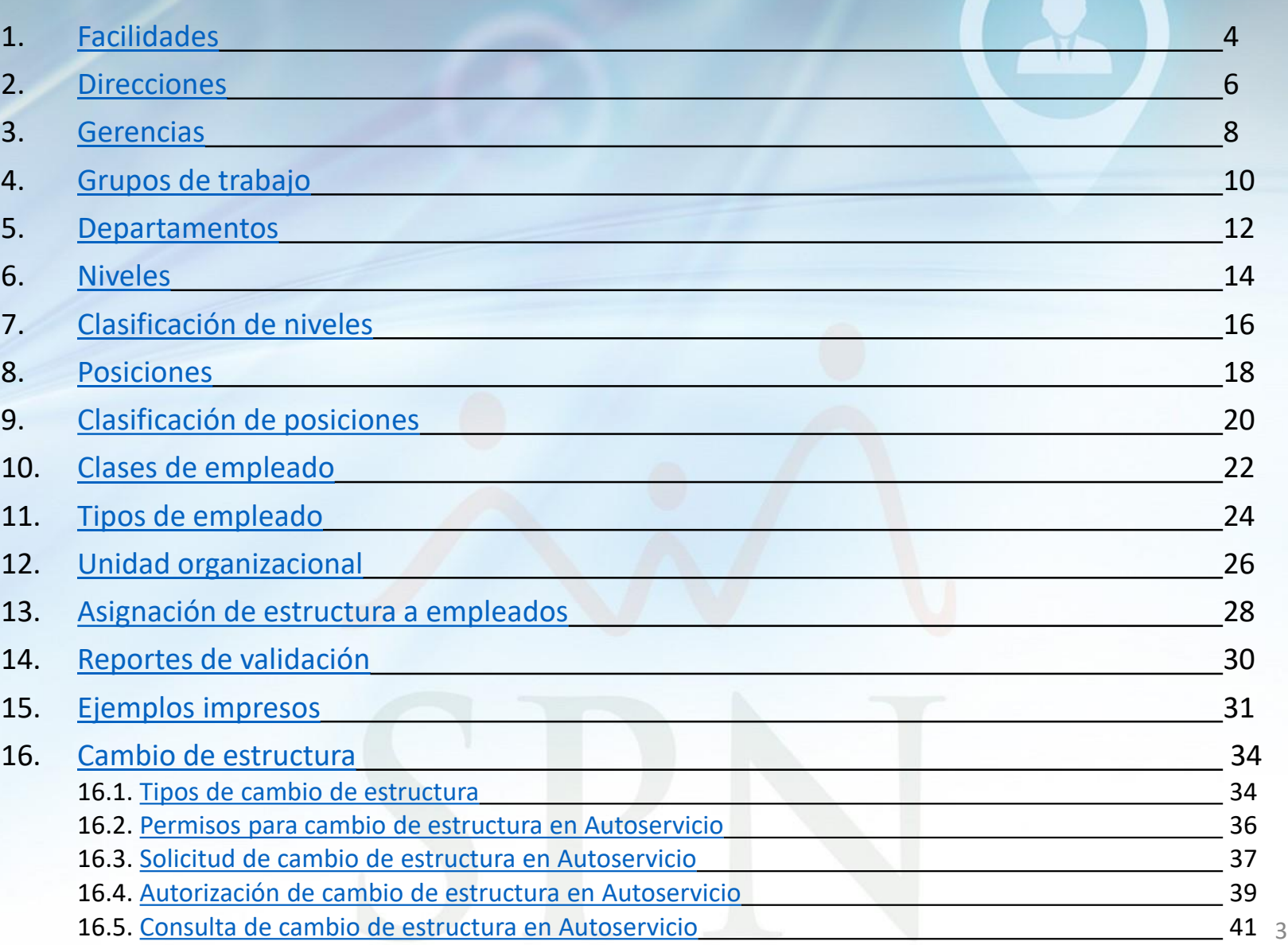

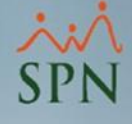

 $\sim$ 

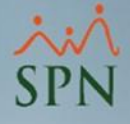

 $\mathbf{x}$ 

 $\blacktriangledown$ 

≛

 $\blacktriangledown$ 

 $\blacktriangledown$ 

Planta Default √

12,000,000.00

Referencia 001

Fax

### <span id="page-3-0"></span>1. Facilidades:

• Planta B edificio 2.

Las facilidades hacen referencia a cada una de las localidades físicas de la empresa, también se conocen como sucursales.

Para administrarlas debemos dirigirnos a la siguiente ruta:

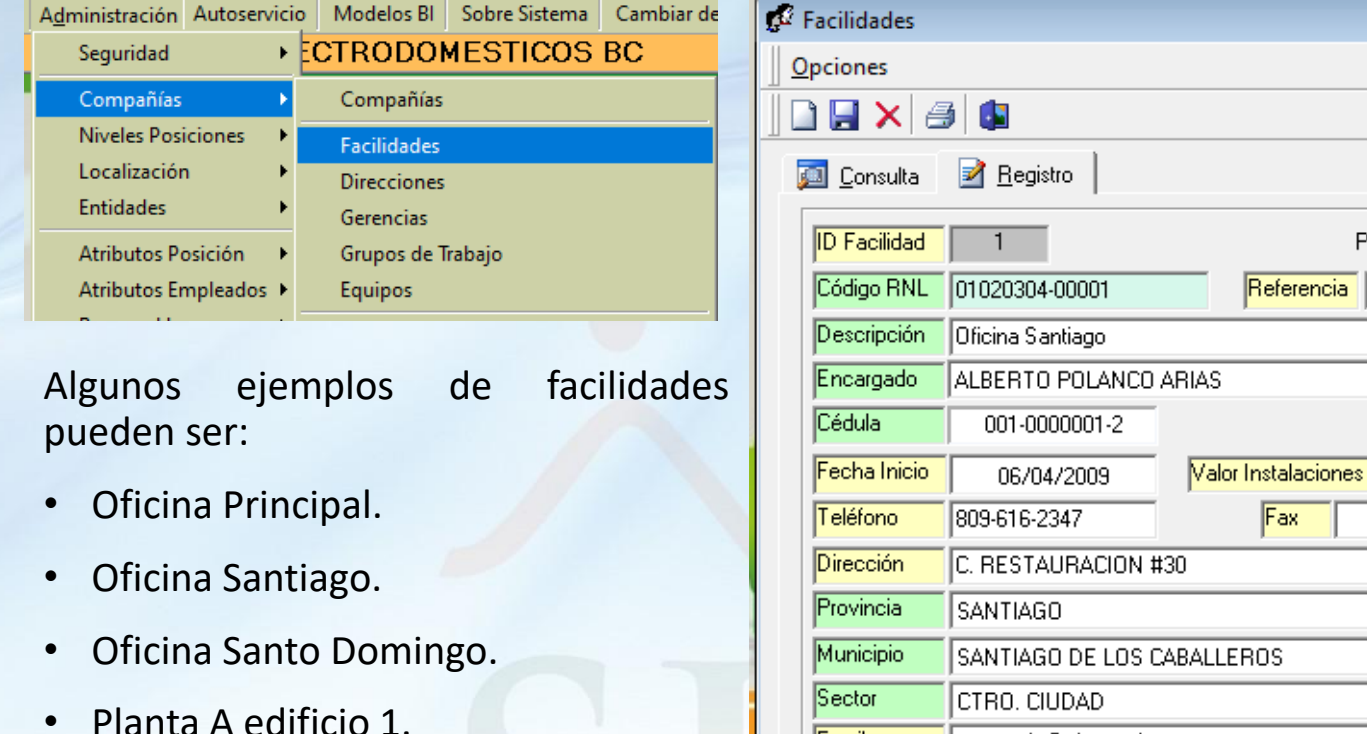

Email compania@gi.com.do

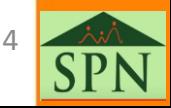

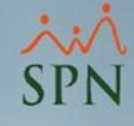

### 1. Facilidades:

Dentro del apartado de registro de facilidades tenemos varios campos:

- **1. ID Facilidad:** código identificador del registro suministrado por SPN Software.
- **2. Planta Default:** hace referencia a la facilidad principal.
- **3. Código RNL:** RNL correspondiente a la facilidad.
- **4. Descripción:** nombre de la facilidad.
- **5. Encargado:** persona encargada de la facilidad.
- **6. Cédula:** cédula de la persona encargada.
- **7. Fecha inicio:** fecha de inicio de las operaciones de la facilidad.
- **8. Valor instalaciones:** valor de las instalaciones para los formularios DGT del MT.
- **9. Teléfono:** teléfono de contacto de la facilidad.
- **10. Fax:** fax de contacto de la facilidad, si aplica.
- **11. Dirección:** dirección física de la facilidad.
- **12. Provincia:** provincia donde está ubicada la facilidad.
- **13. Municipio:** municipio donde está ubicada la facilidad.
- **14. Sector:** sector donde está ubicada la facilidad.
- **15. Email:** email o correo de la facilidad o empresa.

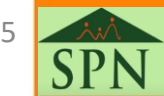

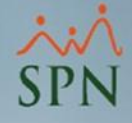

### <span id="page-5-0"></span>2. Direcciones:

Las direcciones hacen referencia a la función de liderazgo y gestión, que guía y controla las actividades de la organización hacia el logro de objetivos.

Para administrarlas debemos dirigirnos a la siguiente ruta:

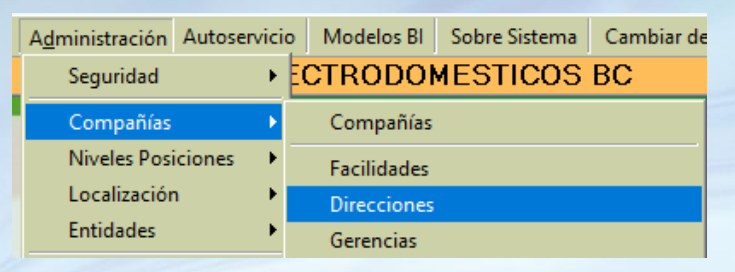

Algunos ejemplos de direcciones pueden ser:

- Dirección General.
- Dirección de Finanzas.
- Dirección de Recursos Humanos.
- Dirección de Marketing.

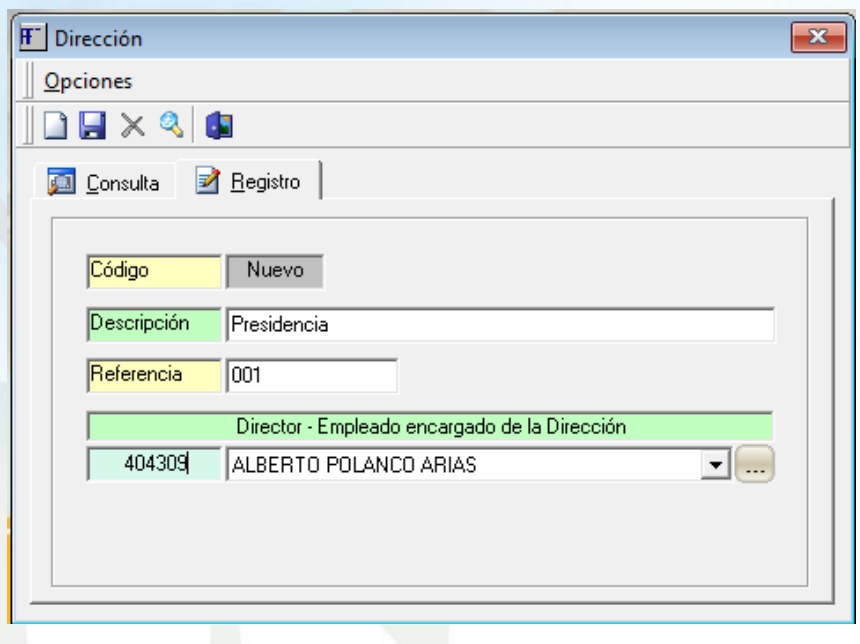

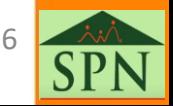

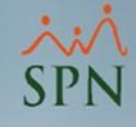

### 2. Direcciones:

- **1. Código:** código identificador del registro suministrado por SPN Software.
- **2. Descripción:** nombre de la dirección.
- **3. Referencia:** número de referencia opcional de la dirección.
- **4. Director:** persona encargada de la dirección.

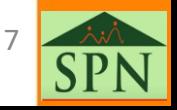

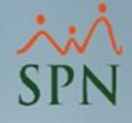

### <span id="page-7-0"></span>3. Gerencias:

Las gerencias hacen referencia a las unidades de gestión que se encargan de dirigir y coordinar funciones específicas dentro de una organización.

Para administrarlas debemos dirigirnos a la siguiente ruta:

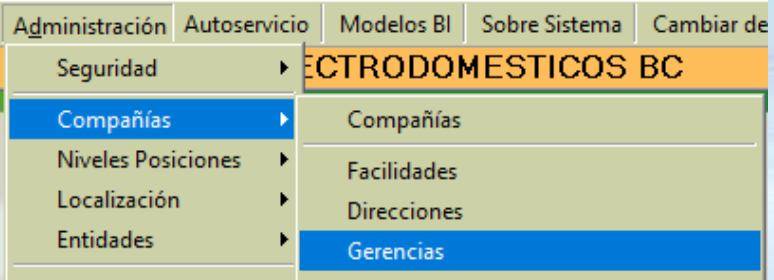

Algunos ejemplos de gerencia pueden ser:

- Gerencia de Finanzas.
- Gerencia de Recursos Humanos.
- Gerencia de Marketing.
- Gerencia de Ventas.

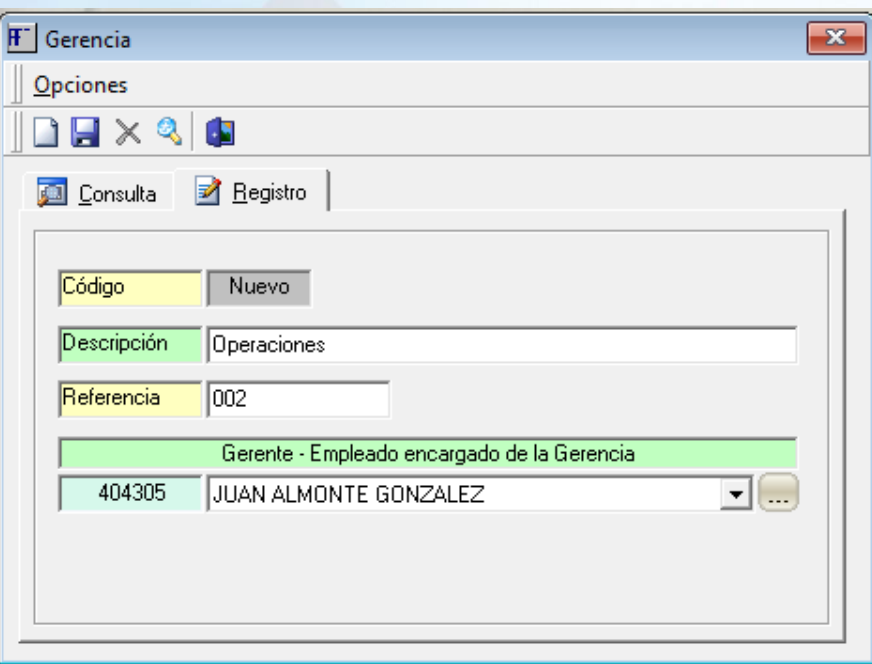

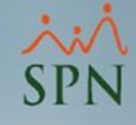

### 3. Gerencias:

- **1. Código:** código identificador del registro suministrado por SPN Software.
- **2. Descripción:** nombre de la gerencia.
- **3. Referencia:** número de referencia opcional de la gerencia.
- **4. Gerente:** persona encargada de la gerencia.

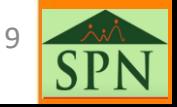

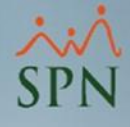

### <span id="page-9-0"></span>4. Grupos de trabajo:

Los grupos de trabajo hacen referencia a agrupaciones específicas dentro de la empresa.

Nota: Es la Dimensión o Atributo sobre la cual existen más reportes de Nómina. Una práctica es colocar los Grupos de trabajo similar a los Departamentos.

Para administrarlos debemos dirigirnos a la siguiente ruta:

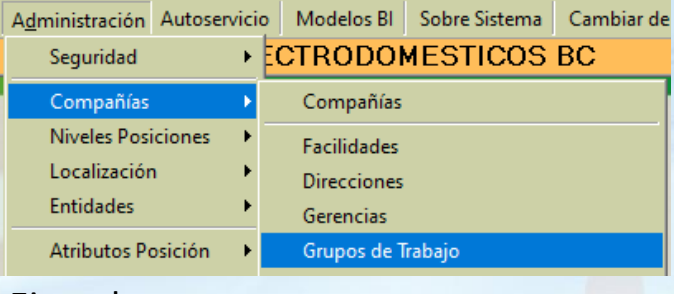

Ejemplos:

#### **Administración:**

Que tiene debajo a los departamentos de:

- **Finanzas**
- Compras
- **Contabilidad**
- Cuentas por pagar

#### **Operaciones:**

Que tiene debajo a los departamentos de:

- **Producción**
- **Inventario**

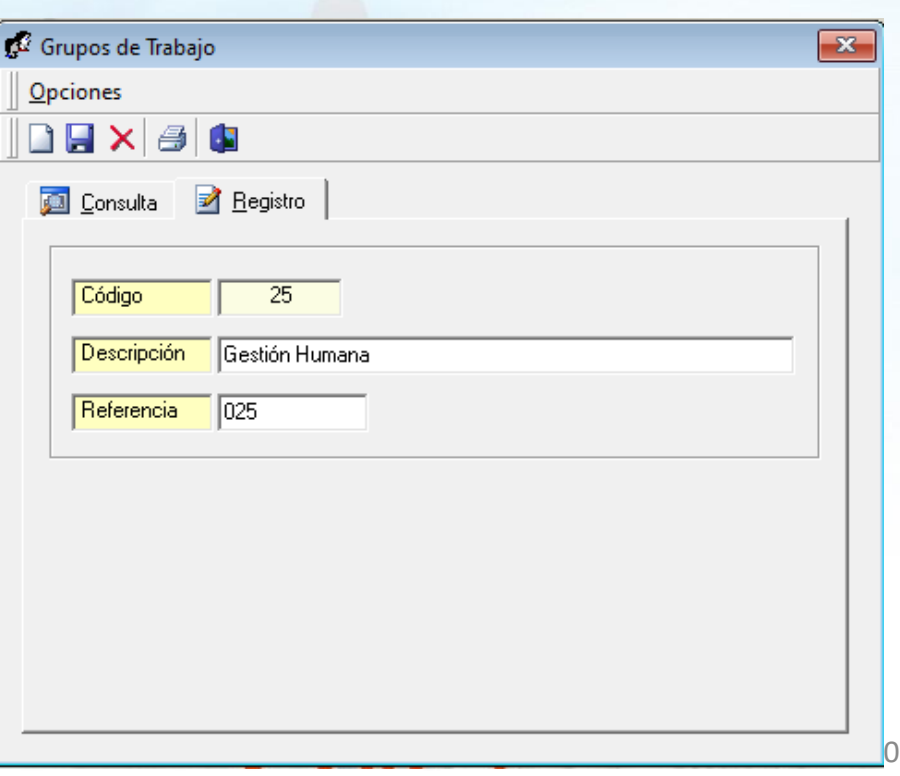

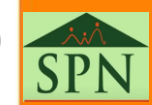

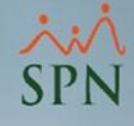

### 4. Grupos de trabajo:

- **1. Código:** código identificador del registro suministrado por SPN Software.
- **2. Descripción:** nombre del grupo de trabajo.
- **3. Referencia:** número de referencia opcional.

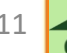

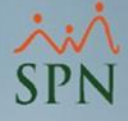

### <span id="page-11-0"></span>5. Departamentos:

Los departamentos hacen referencia a las divisiones organizacionales que agrupan actividades y funciones específicas.

Para administrarlos debemos dirigirnos a la siguiente ruta:

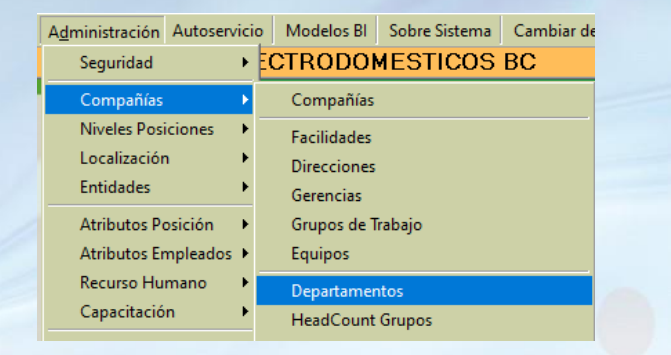

### Algunos ejemplos de departamentos pueden ser:

- Recursos Humanos.
- Finanzas.
- Operaciones.

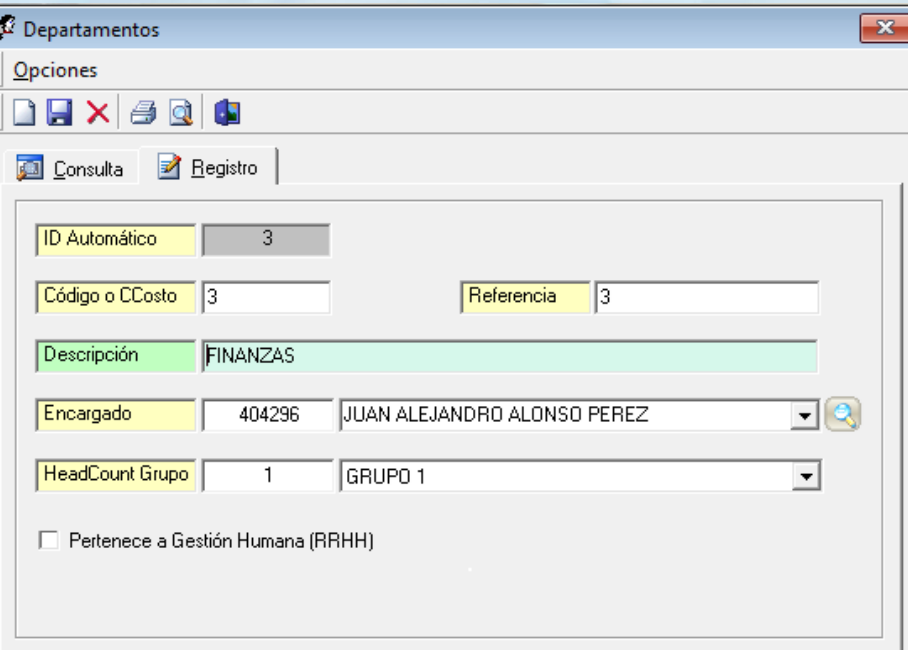

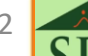

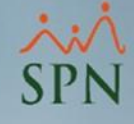

### 5. Departamentos:

- **1. ID Automático:** código identificador del registro suministrado por SPN Software.
- **2. Código o CCosto:** número de centro de costo en caso de que se defina por departamento a nivel contable.
- **3. Referencia:** número de referencia opcional.
- **4. Descripción:** nombre del departamento.
- **5. Encargado:** persona encargada del departamento.
- **6. Pertenece a Gestión Humana:** si se marca impacta el indicador sobre cantidad de personal en RRHH en Autoservicio.

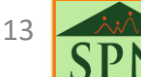

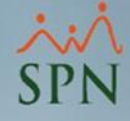

### <span id="page-13-0"></span>6. Niveles:

Los niveles hacen referencia a las diferentes capas o niveles de autorización en la estructura organizacional u organigrama. Estos reflejan la jerarquía y estructura de mando, facilitando definir quién reporta a quién. La cantidad de niveles no está limitada en SPN Software, se pueden crear todos los que sean necesarios acorde a la estructura organizacional.

Para administrarlos debemos dirigirnos a la siguiente ruta:

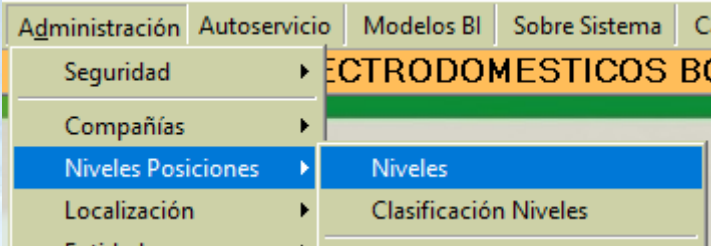

Algunos ejemplos de niveles pueden ser:

- Nivel 1.
- Nivel 2.
- Nivel 3.
- Nivel A.
- Nivel B.
- Presidencia.
- Vicepresidencia.

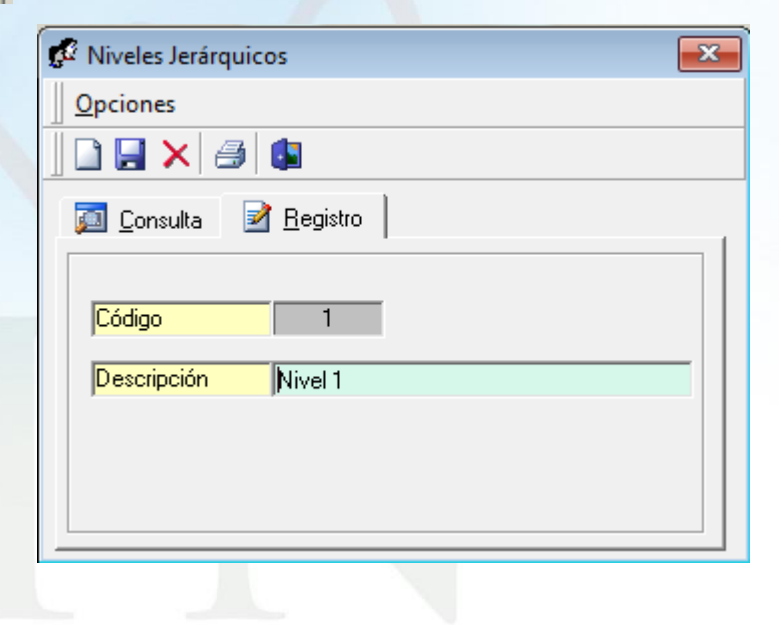

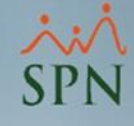

### 6. Niveles:

- **1. Código:** código identificador del registro suministrado por SPN Software.
- **2. Descripción:** nombre del nivel.

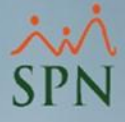

## <span id="page-15-0"></span>7. Clasificación de niveles:

La clasificación de niveles hace referencia a las diferentes áreas dentro de un organigrama estructurado por los niveles definidos previamente. En este se definen las áreas y a quién se reportan.

Para administrarlas debemos dirigirnos a la siguiente ruta:

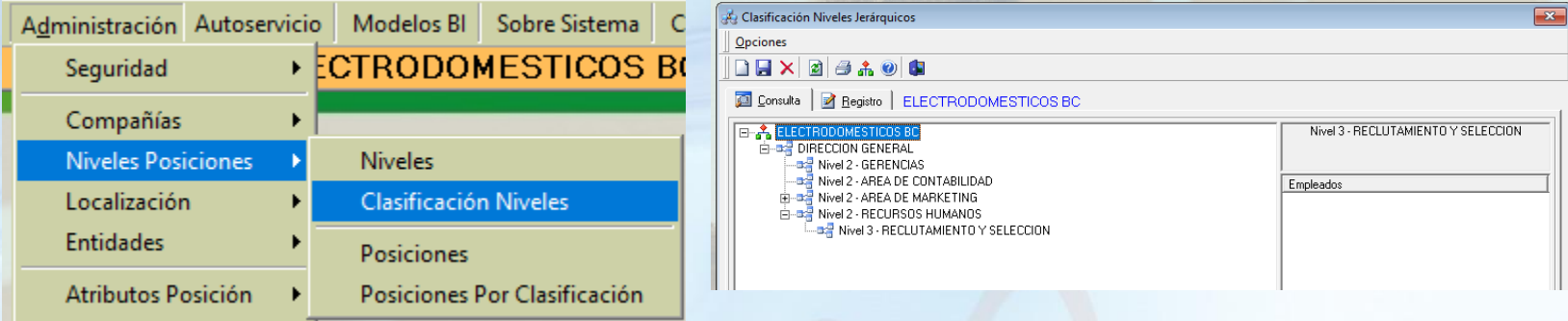

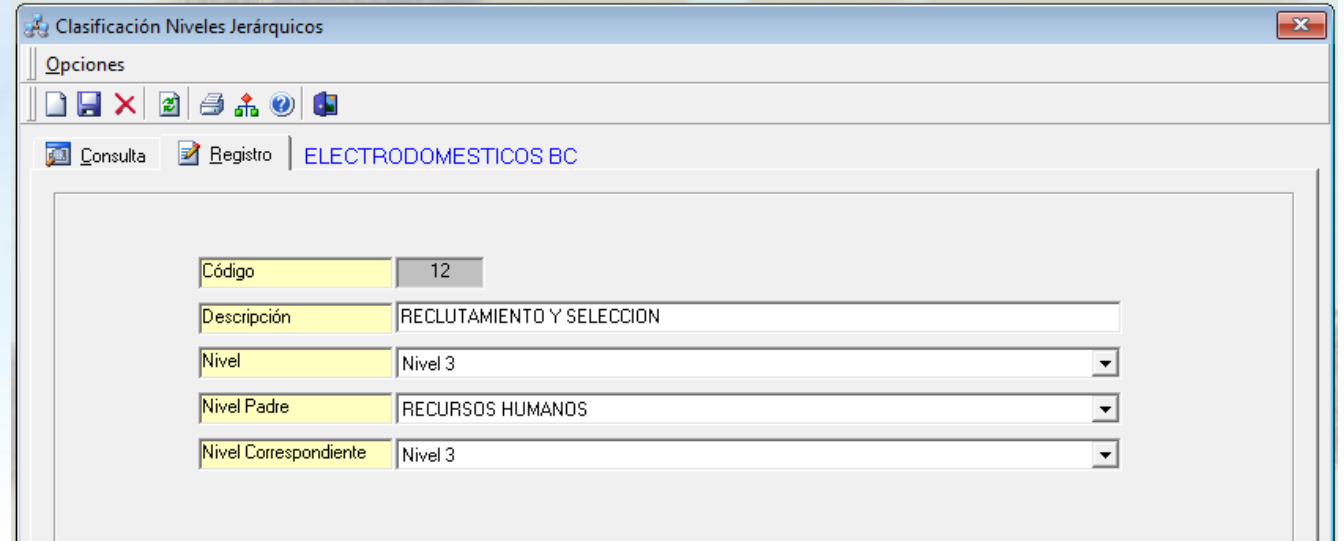

16

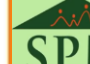

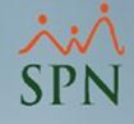

### 7. Clasificación de niveles:

En este apartado contamos con los siguientes campos:

- **1. Código:** código identificador del registro suministrado por SPN Software.
- **2. Descripción:** nombre de la clasificación.
- **3. Nivel:** en este se debe seleccionar siempre un nivel por debajo de quién se requiera reportar, para que aparezca hábil en la lista de nivel padre.
- **4. Nivel Padre:** hace referencia a la clasificación a la cual se reporta.
- **5. Nivel correspondiente:** hace referencia al nivel real de la clasificación, que puede ser distinto al siguiente nivel de la clasificación Padre.

Ejemplo: si un nivel 5 se reporta a un nivel padre 2, el campo nivel deberá tener 3 y el campo *nivel correspondiente deberá tener 5.*

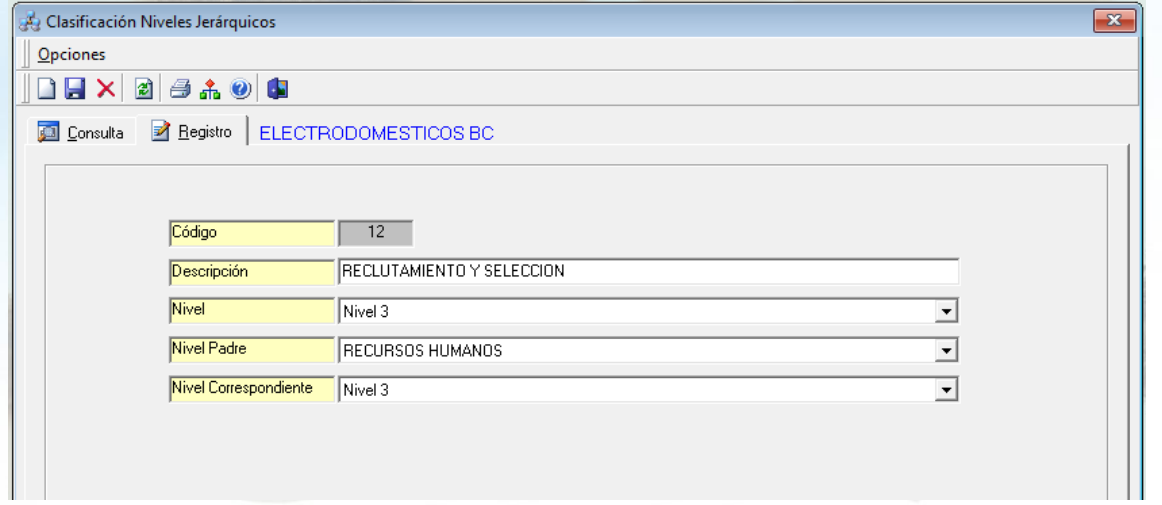

17

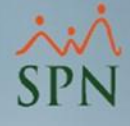

### <span id="page-17-0"></span>8. Posiciones:

#### Dentro de esta ruta podemos registrar el catálogo de posiciones definidas en la empresa:

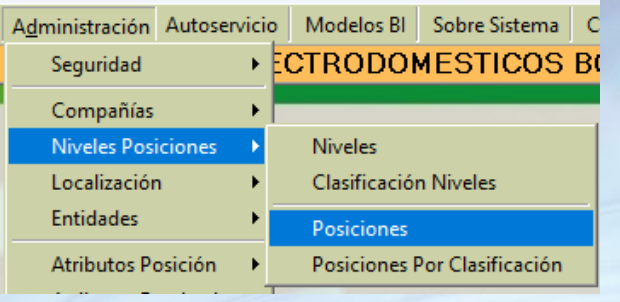

Algunos ejemplos de posiciones pueden ser:

- Analista de Gestión Humana.
- Analista de Contabilidad.
- Analista de Compensación y Beneficios.
- Gerente de Gestión Humana.
- Presidente.

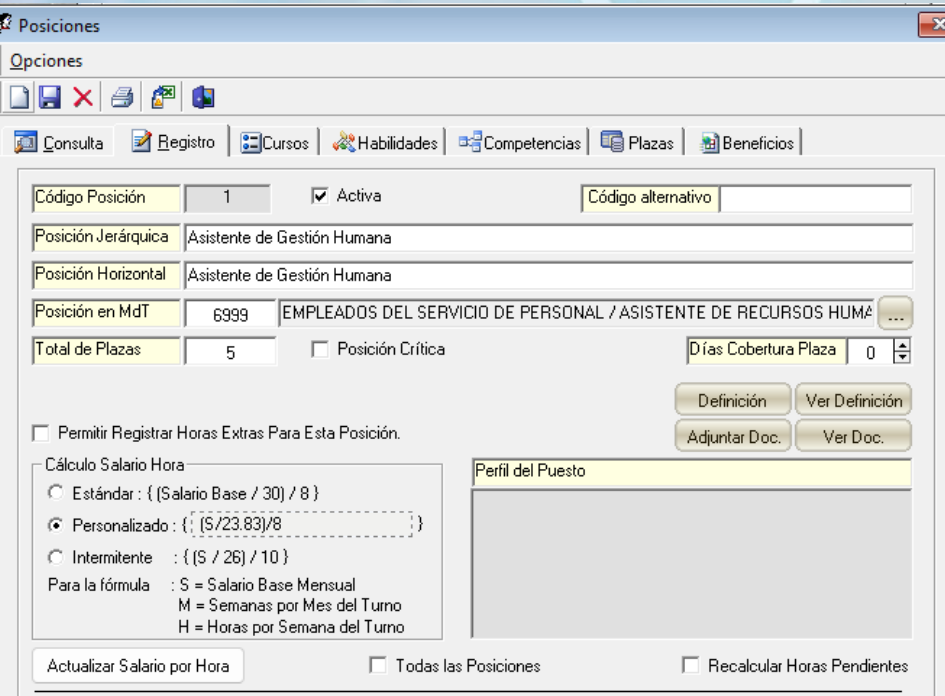

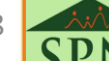

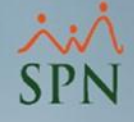

### 8. Posiciones:

- **1. Código posición:** código identificador del registro suministrado por SPN Software.
- 2. Código alternativo: se utiliza para almacenar códigos de referencia en caso de estar enlazado con sistemas de terceros o para fines históricos.
- **3. Posición Jerárquica:** nombre de la posición.
- **4. Posición Horizontal:** nombre de la posición en caso de que se manejen puestos de manera horizontal, en caso de no aplicar, se puede colocar el mismo nombre del campo posición jerárquica.
- **5. Posición MdT:** posición relacionada acorde al catálogo de posiciones del MT para ser utilizado en los formularios de DGT.
- **6. Total de Plazas:** cantidad de plazas presupuestadas para complementar los reportes de plazas presupuestadas vs ocupadas.
- **7. Posición Crítica:** se debe marcar para especificar si la posición es crítica o de alto impacto en las operaciones de la empresa.
- **8. Días cobertura Plaza:** aquí se especifica la cantidad de días prudentes para la cobertura de plazas vacantes cuando se emiten requerimientos de personal.
- **9. Permitir horas extras para esta posición:** si no está marcado, emite alertas al momento de registrar horas extras a empleados que ocupen ese puesto. No detiene la carga.
- **10. Cálculo Salario Hora:** campo para especificar la forma de cálculo del salario por hora.
- **11. Botones Definición y Ver Definición:** en estos botones se puede registrar y ver las descripciones de puesto.
- **12. Botones Adjuntar Doc. y ver Doc.:** en estos botones se pueden cargar y ver como anexos las descripciones de puesto.
- **13. Botón Actualizar Salario Hora:** mediante este botón se puede actualizar masivamente el salario hora a empleados que ocupen ese puesto o todos.

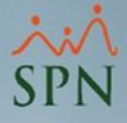

### <span id="page-19-0"></span>9. Clasificación de posiciones:

La clasificación de posiciones se refiere a la relación de las posiciones con cada una de las clasificaciones de niveles. En este apartado se especifica dentro de cada clasificación, nivel y clase de empleado, cuáles son las posiciones que aplican para facilitar la asignación por empleados.

Para registrarlas debemos dirigirnos a la siguiente ruta:

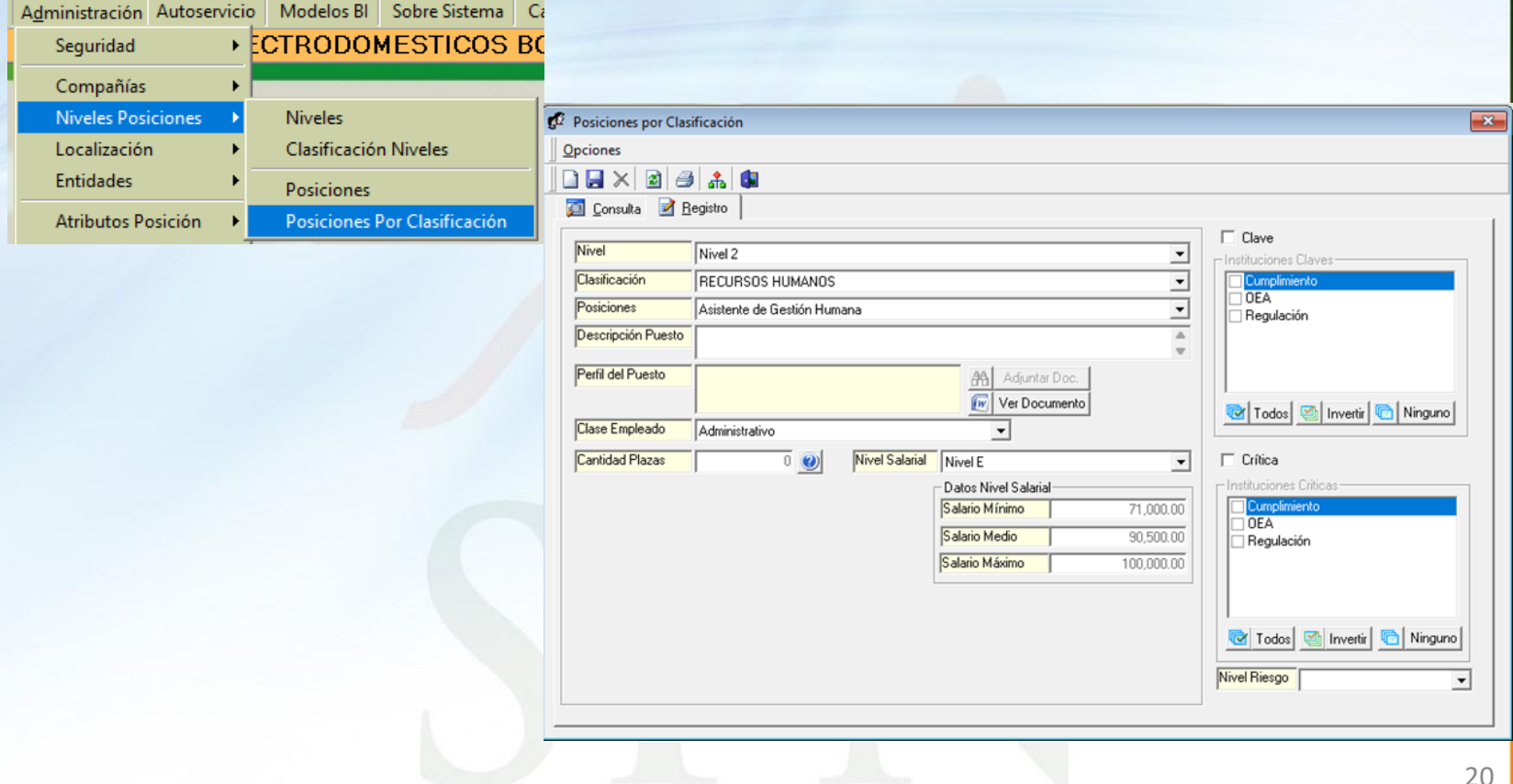

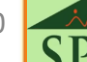

## 9. Clasificación de posiciones:

- **1. Nivel:** nivel de estructura relacionado a la clasificación.
- **2. Clasificación**: clasificación donde estará asociado el puesto.
- **3. Posiciones:** posición a clasificar.
- **4. Descripción de puesto:** campo para registrar breve descripción del puesto.
- **5. Ver Documento:** opción para ver descripción de puesto anexada previamente.
- **6. Clase Empleado:** clase de empleado a asociar con la posición.
- **7. Cantidad Plazas:** campo informativo que muestra la cantidad de plazas presupuestadas en la posición.
- **8. Nivel Salarial:** lista desplegable para elegir el nivel salarial que aplique a la posición.
- **9. Datos de Nivel Salarial:** aquí se muestran los salarios mínimos, medios y máximos del nivel salarial seleccionado.
- **10. Clave:** para indicar si es un puesto clave y las instituciones que la regulan si aplica.
- **11. Crítica:** para indicar si es un puesto crítico y las instituciones que la regulan si aplica.
- **12. Nivel Riesgo:** nivel de riesgo laboral acorde al lugar de trabajo de la posición.

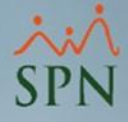

### <span id="page-21-0"></span>10. Clases de empleado:

Las clases de empleados se refieren a las diferentes categorías o tipos de empleados basados en sus roles, responsabilidades y condiciones de empleo.

Estos se pueden utilizar para agrupar empleados por esta entidad y limitar accesos a nivel de usuarios.

Para registrarlas debemos dirigirnos a la siguiente ruta:

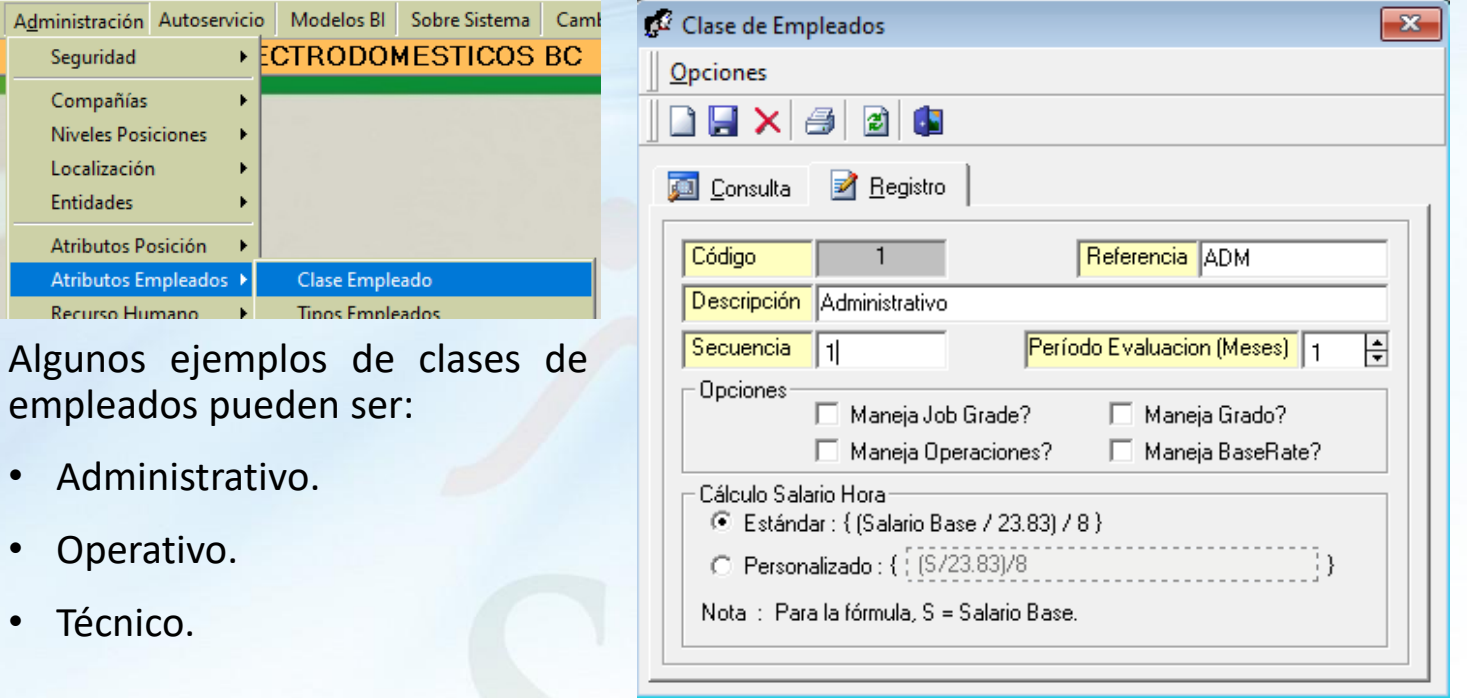

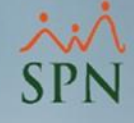

### 10. Clases de empleado:

- **1. Código:** código identificador del registro suministrado por SPN Software.
- **2. Referencia:** a utilizar cuando se tienen enlaces con sistemas terceros y se manejan códigos de registros distintos a SPN Software.
- **3. Descripción:** nombre de la clase de empleado.
- **4. Periodo evaluación:** periodo de evaluación en meses que aplica para empleados de nuevo ingreso a los que se les asigne la clase de empleados.
- **5. Maneja Job Grade, Grado, Operaciones, Base Rate:** para especificar si en esa clase de empleado se manejan estas entidades. Si se habilitan se pueden configurar escalas salariales en base a puntos (Hay Points).
- **6. Cálculo salario hora:** para especificar la fórmula de salario hora.

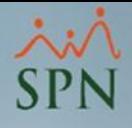

### <span id="page-23-0"></span>11. Tipos de empleado:

Los tipos de empleados hacen referencia a la vigencia o modalidad del contrato: Fijo o tiempo indefinido, Pensionados, Pasantes, Ocasionales, Por obra o servicio.

Para registrarlos debemos dirigirnos a la siguiente ruta:

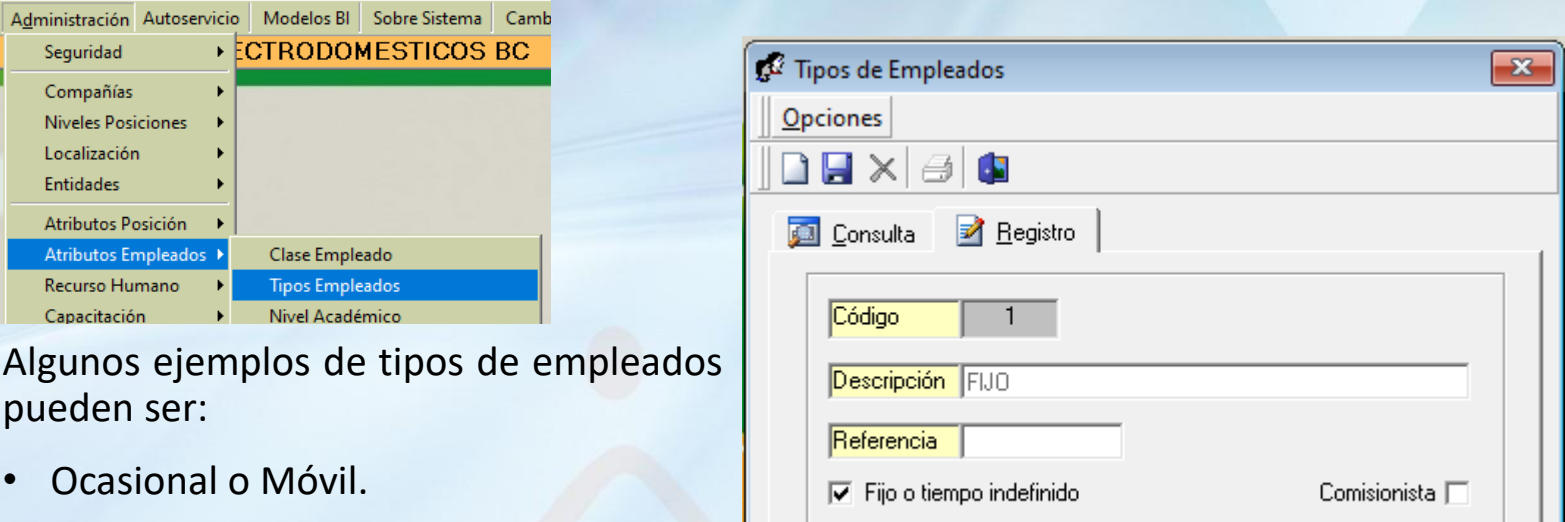

- Fijos.
- Pasante.
- Temporero.
- Pensionado.

#### **Notas:**

1. Fijos se reportan en DGT3 y DGT4. Ocasional o Móvil se reporta en DGT5.

2. Los tipos de empleados Ocasional o Móvil, Pasante y Fijo son atributos fijos en SPN Software.

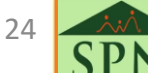

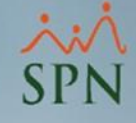

### 11. Tipos de empleado:

- **1. Código:** código identificador del registro suministrado por SPN Software.
- **2. Descripción:** nombre del tipo de empleado.
- **3. Referencia:** campo opcional para especificar un código de referencia en caso de enlaces con sistemas terceros o para fines informativos.
- **4. Fijo o tiempo indefinido:** si está marcado, va a considerar como contrato indefinido a todo empleado que la tenga asignada.
- **5. Comisionista:** si está marcado, va a considerar como comisionista a todo empleado que la tenga asignada. Tiene impacto para cálculos de ausentismos con o sin disfrute de sueldo y reportes de empleados con salarios promedios.

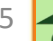

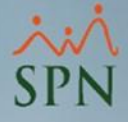

### <span id="page-25-0"></span>12. Unidad organizacional:

La unidad organizacional hace referencia a una división o segmento específico en una organización que se encarga de un conjunto particular de tareas o procesos.

Para administrarlas en SPN Software debemos dirigirnos a la siguiente ruta:

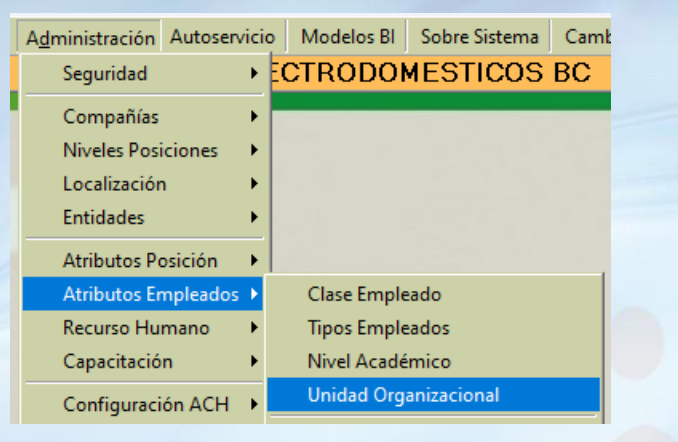

Algunos ejemplos de unidad organizacional pueden ser:

- Unidad de Recursos Humanos.
- Unidad de Servicios Financieros.
- Unidad de Operaciones.
- Unidad de Implementación de ERP.

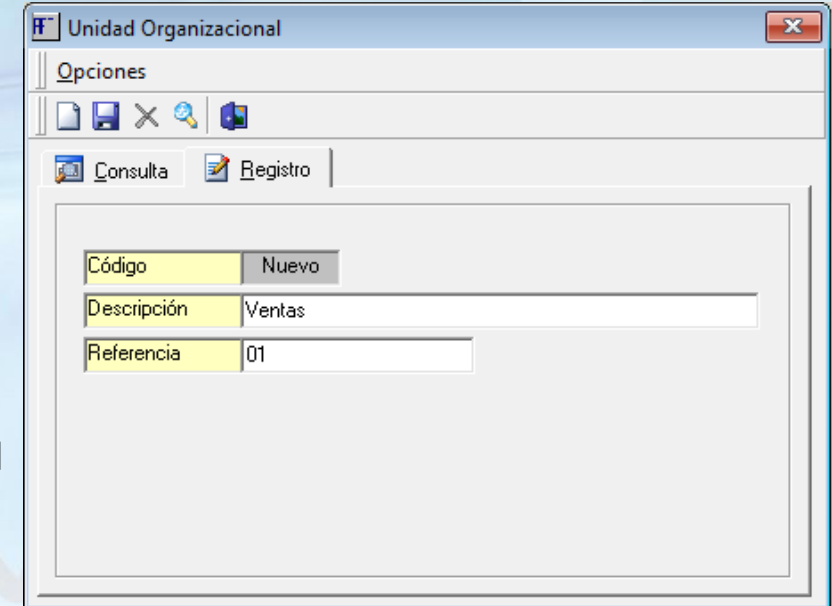

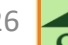

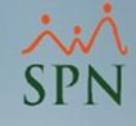

### 12. Unidad organizacional:

- **1. Código:** código identificador del registro suministrado por SPN Software.
- **2. Descripción:** nombre de la unidad organizacional.
- **3. Referencia:** número de referencia opcional.

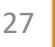

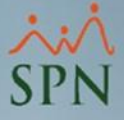

### <span id="page-27-0"></span>13. Asignación de estructura a empleados:

La asignación de estructura a empleados se puede asignar directamente en el maestro de empleados en casos de nuevos ingresos o mediante acciones de personal en casos de cambios de estructura o promociones.

#### **Maestro de empleados:**

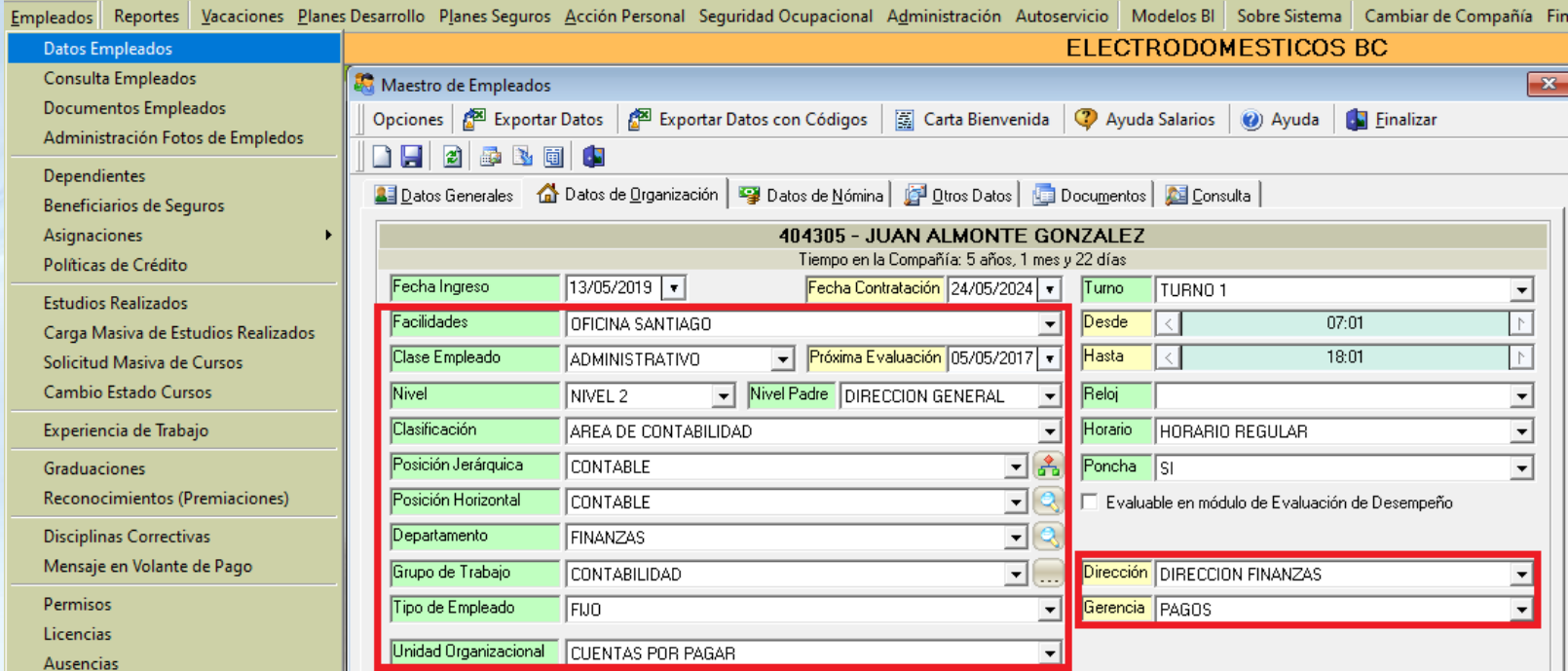

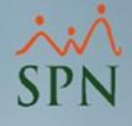

### 13. Asignación de estructura a empleados:

### **Acciones de personal:**

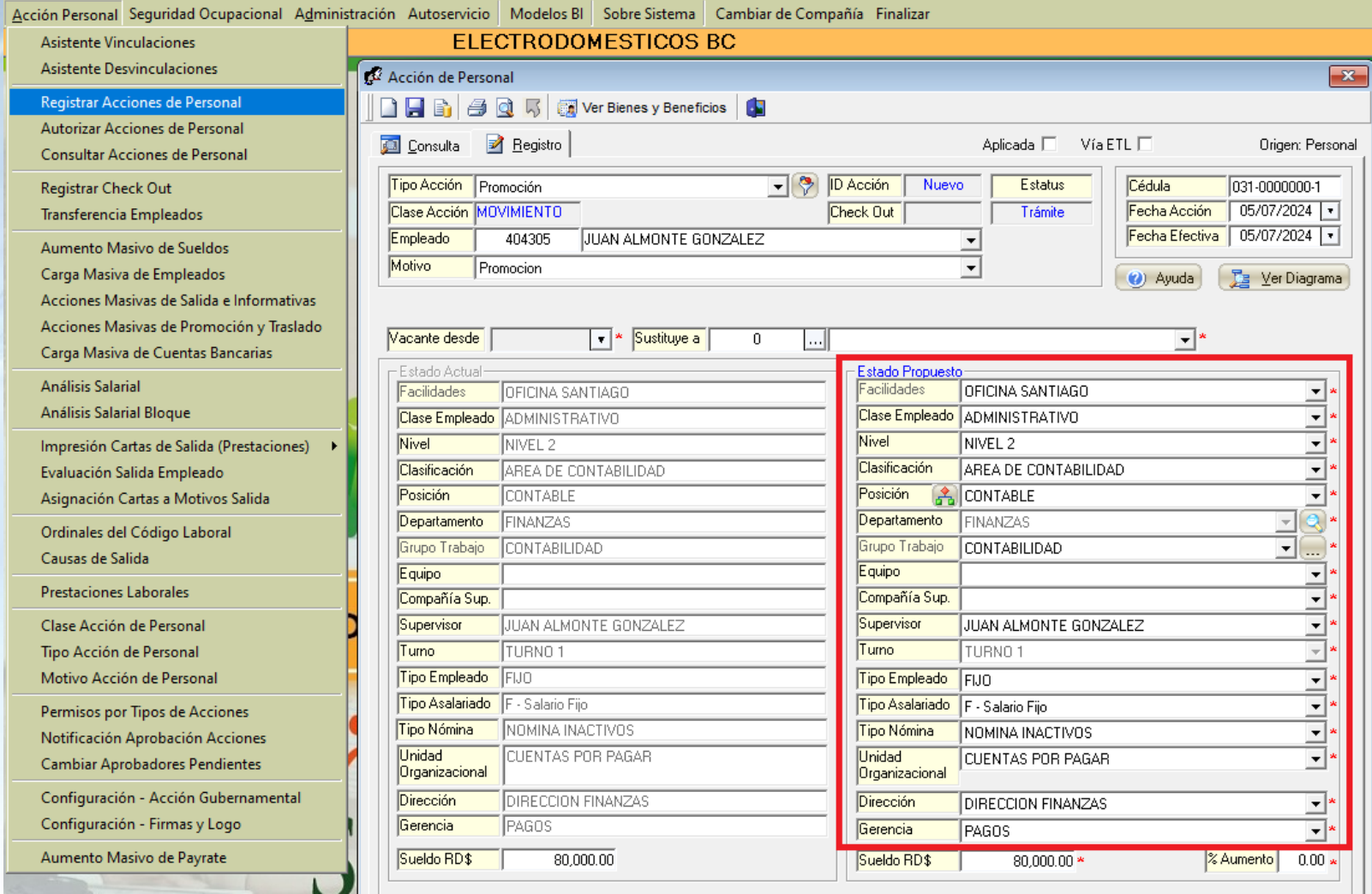

29

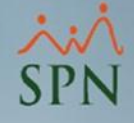

### <span id="page-29-0"></span>14. Reportes de validación:

Para la revisión de reportes de estructura se tienen múltiples reportes.

#### **Reportes por varios criterios: Exportación de empleados:**

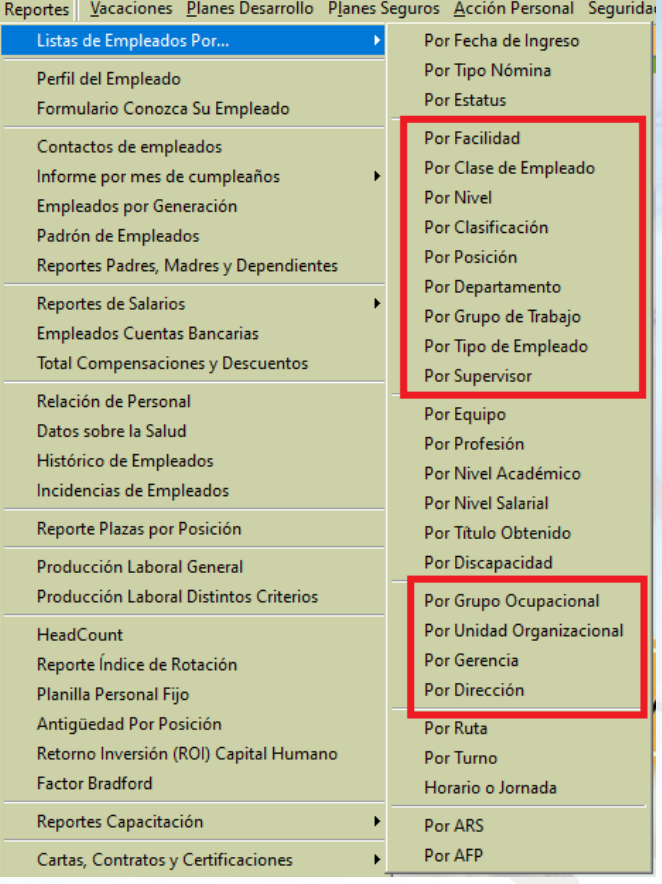

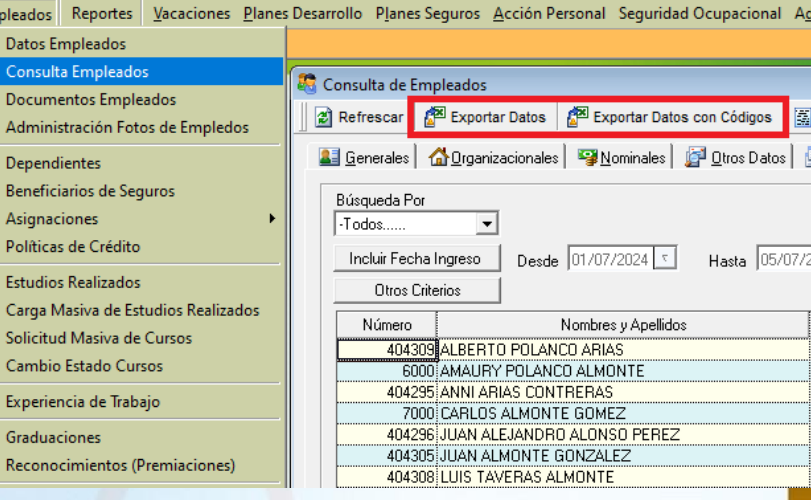

### <span id="page-30-0"></span>15. Ejemplos impresos:

#### **Empleados por Clase de empleado:**

#### **ELECTRODOMESTICOS BC**

4

4

#### Relación de Empleados por Clase de Empleado

Fecha : 05/07/2024 Hora : 06:10:26 p.m. Página:  $1/1$ 

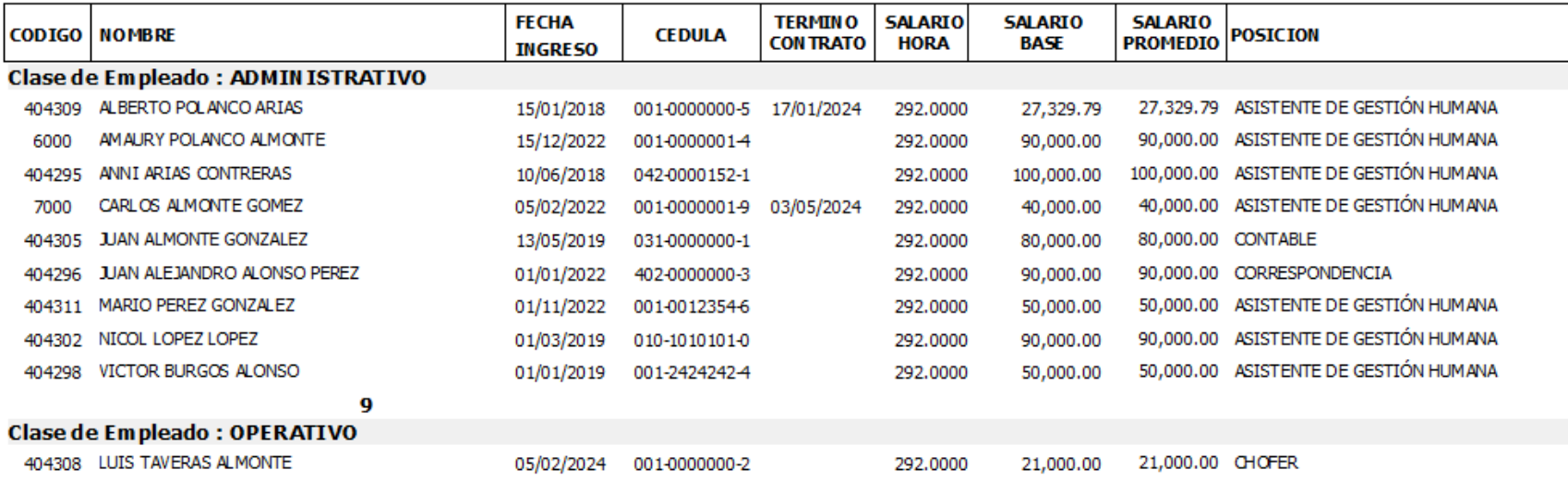

**Clase Empleado : Todos las Clases** 

**Total General:** 

 ${\bf 10}$ 

1

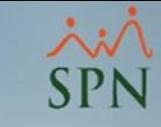

E.

A A

A A

A

А A

A

A

Α

31

### 15. Ejemplos impresos:

#### **Empleados por Posiciones:**

#### **ELECTRODOMESTICOS BC**

Relación de Empleados por Posición Página:  $1/1$ Posición: Todos las Posiciones Ordenado por Código Posición y Apellidos **CODIGO NOMBRE FECHA CEDULA ESTADO SALARIO SALARIO BASE** F **INGRESO CIVIL HORA** Posición : 1 - ASISTENTE DE GESTIÓN HUMANA 7000 CARLOS ALMONTE GOMEZ 05/02/2022 001-0000001-9 Soltero(a) 292.0000 40,000.00 404295 10/06/2018 042-0000152-1 Soltero(a) 100,000.00 ANNI ARIAS CONTRERAS 292.0000 404298 VICTOR BURGOS ALONSO 01/01/2019 001-2424242-4 Soltero(a) 292.0000 50,000.00 404302 NICOL LOPEZ LOPEZ 01/03/2019 010-1010101-0 Casado(a) 292.0000 90,000.00 01/11/2022 Soltero(a) 50,000.00 404311 MARIO PEREZ GONZALEZ 001-0012354-6 292.0000 15/12/2022 Soltero(a) 90,000.00 AM AURY POLANCO ALMONTE 001-0000001-4 292.0000 6000 15/01/2018 27,329.79 404309 ALBERTO POLANCO ARIAS 001-0000000-5 Soltero(a) 292.0000 7 447,329.79 **Posición: 6 - CORRESPON DENCIA** 404296 JUAN ALEJANDRO ALONSO PEREZ 01/01/2022 402-0000000-3 Casado(a) 292.0000 90,000.00 1 90,000.00 **Posición: 8 - CHOFER** 404308 LUIS TAVERAS ALMONTE 05/02/2024 001-0000000-2 Soltero(a) 292.0000 21,000.00 1 21,000.00 **Posición: 11 - CONTABLE** 404305 JUAN ALMONTE GONZALEZ 13/05/2019 Soltero(a) 292.0000 80,000.00 031-0000000-1 1 80,000.00 **Total General** 10 RD\$638,329.79

Fecha : 05/07/2024 : 06:10:59 p.m. Hora

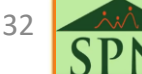

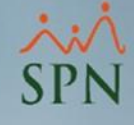

Fecha: 05/07/2024

Página:  $1/1$ 

Hora : 06:12:08 p.m.

### 15. Ejemplos impresos:

#### **Empleados por Tipo de empleado:**

#### **ELECTRODOMESTICOS BC**

#### Relación de Empleados por Tipo de Empleado

Ordenado por Fecha Ingreso

Tipo Empleado : Todos los tipos

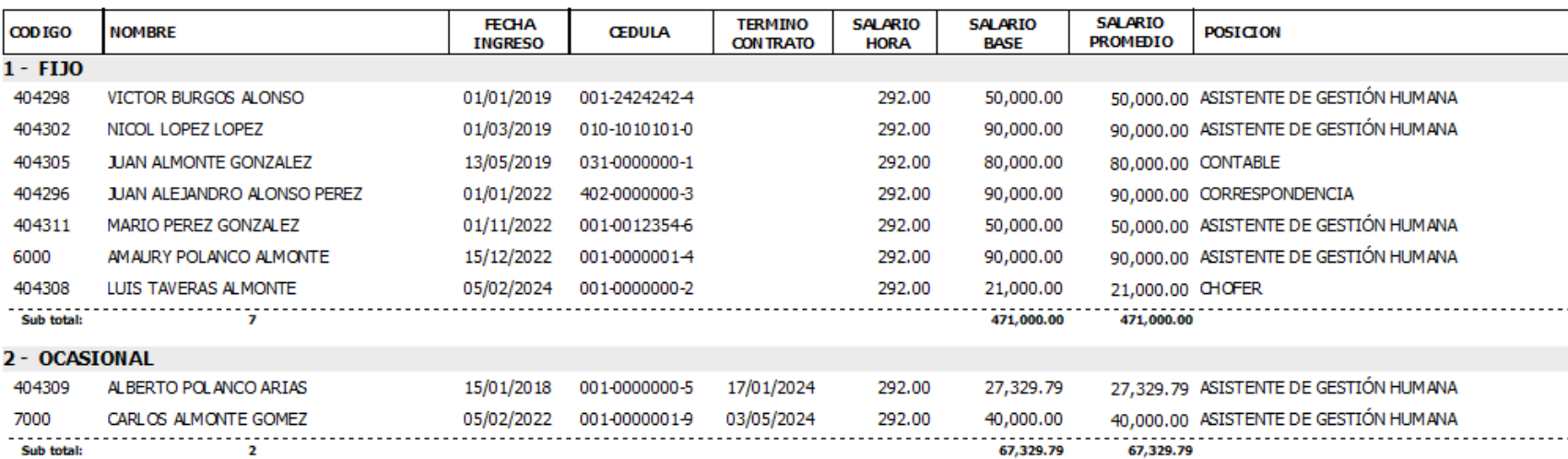

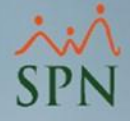

<span id="page-33-0"></span>Mediante este apartado se pueden solicitar cambios en la estructura organizacional desde Autoservicio con el usuario autorizado y este cuenta con un flujo de aprobación.

Tener en cuenta que estas solicitudes son totalmente informativas y una vez aprobadas, el analista de Gestion Humana o administrador funcional deberá realizar los cambios directos en SPN Software.

#### **16.1. Tipos de cambio de estructura:**

Para iniciar a utilizar este apartado, es necesario configurar los tipos de cambios de estructura que se encuentran en la siguiente ruta:

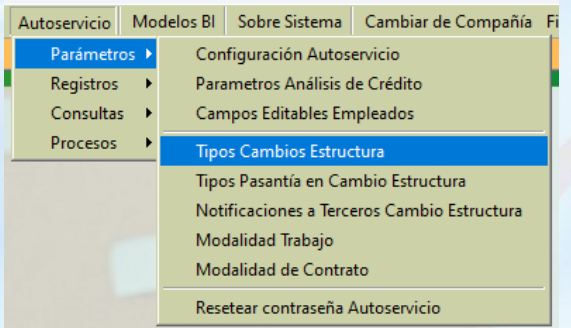

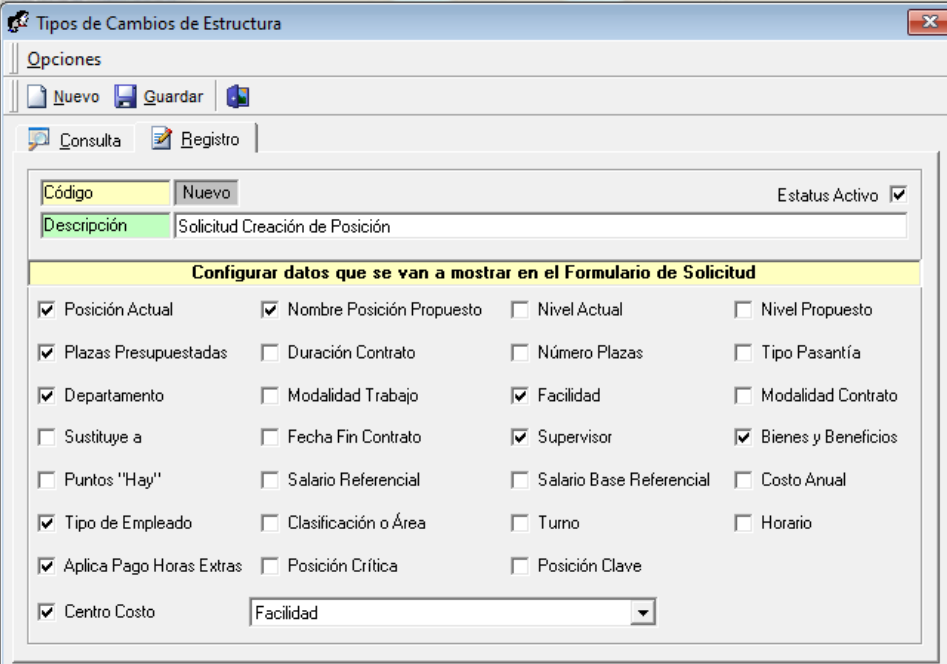

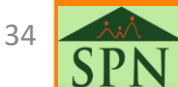

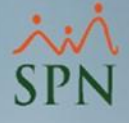

#### **16.1. Tipos de cambio de estructura:**

Dentro de los tipos de cambios de estructura, debemos especificar las entidades o campos que se deben capturar al momento de realizar una solicitud:

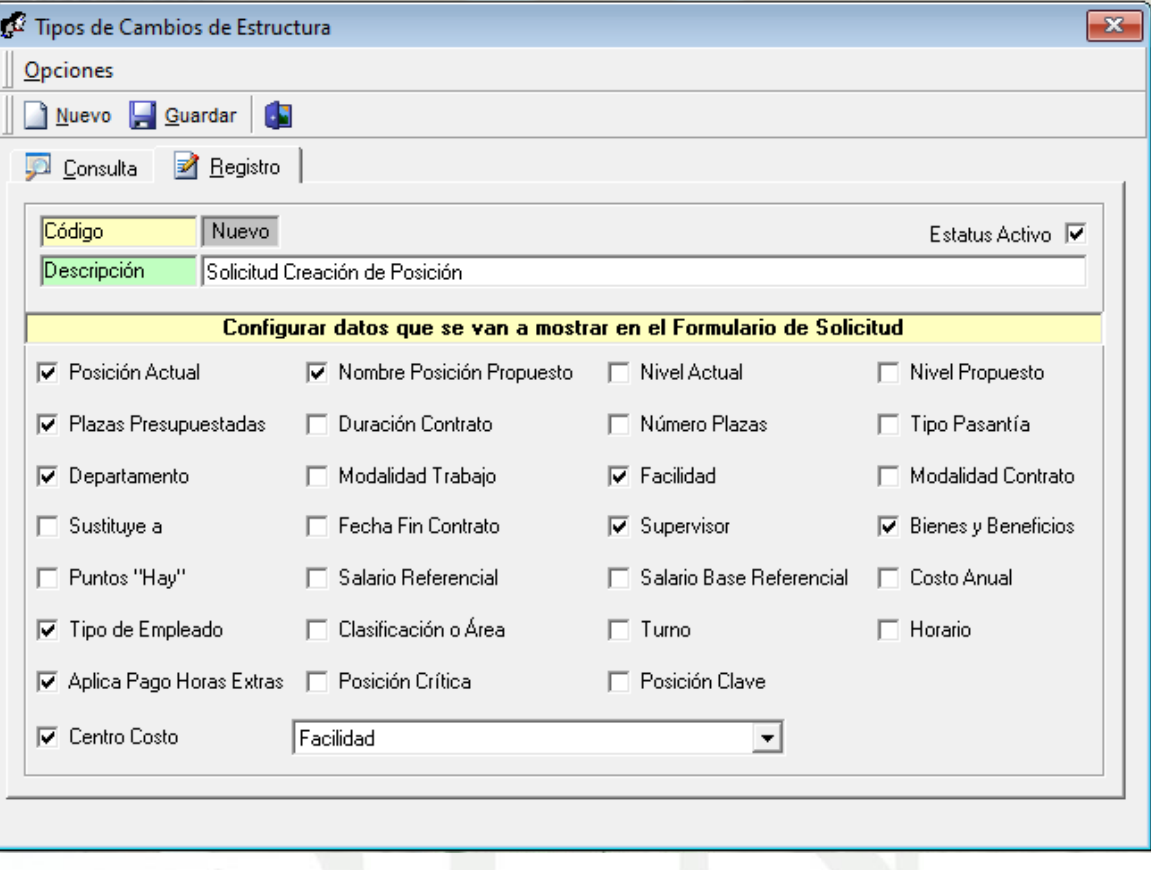

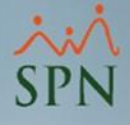

<span id="page-35-0"></span>**16.2. Permisos para cambio de estructura en Autoservicio:**

Para configurar los permisos, nos debemos dirigir al siguiente menú y dar clic a la pestaña Registro:

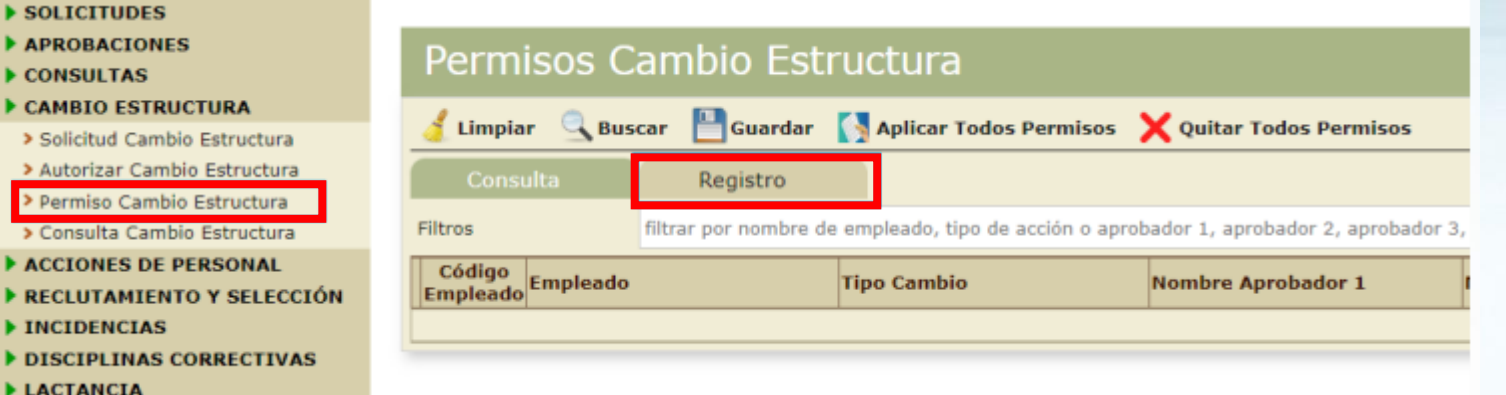

Una vez dentro debemos especificar el usuario que realizará la solicitud, el tipo de solicitud y los aprobadores colocando como mínimo 1 aprobador.

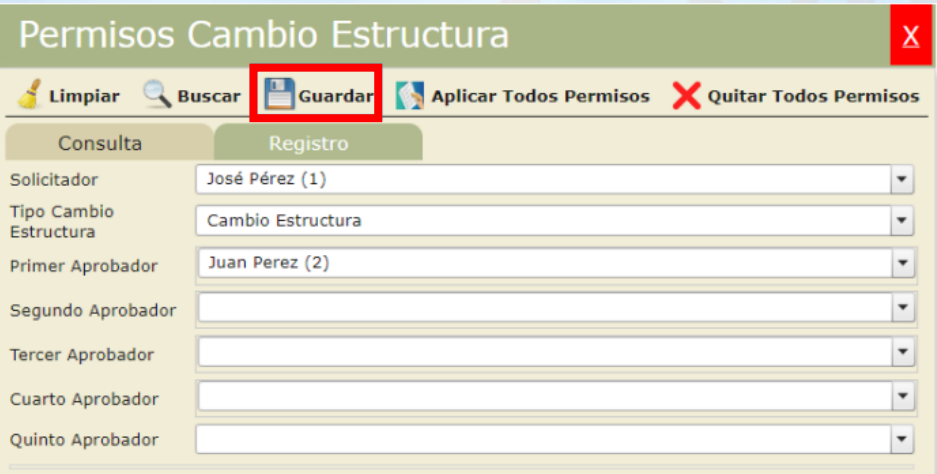

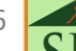

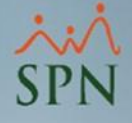

#### <span id="page-36-0"></span>**16.3. Solicitud de cambio de estructura en Autoservicio:**

Para realizar una solicitud de cambio de estructura en Autoservicio, nos debemos dirigir al siguiente menú y dar clic a la pestaña Registro:

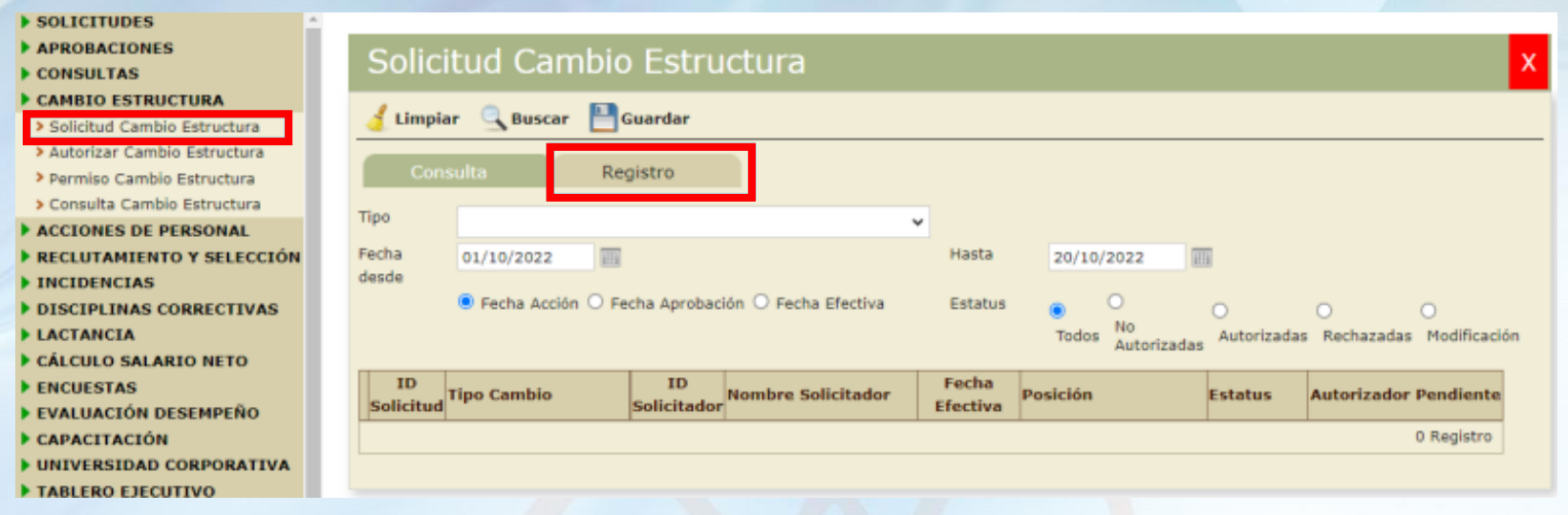

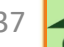

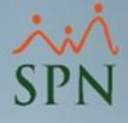

#### **16.3. Solicitud de cambio de estructura en Autoservicio:**

Una vez dentro de la pestaña de registro debemos completar los campos según los seleccionados en el tipo de cambio de estructura y finalmente damos clic al botón Guardar:

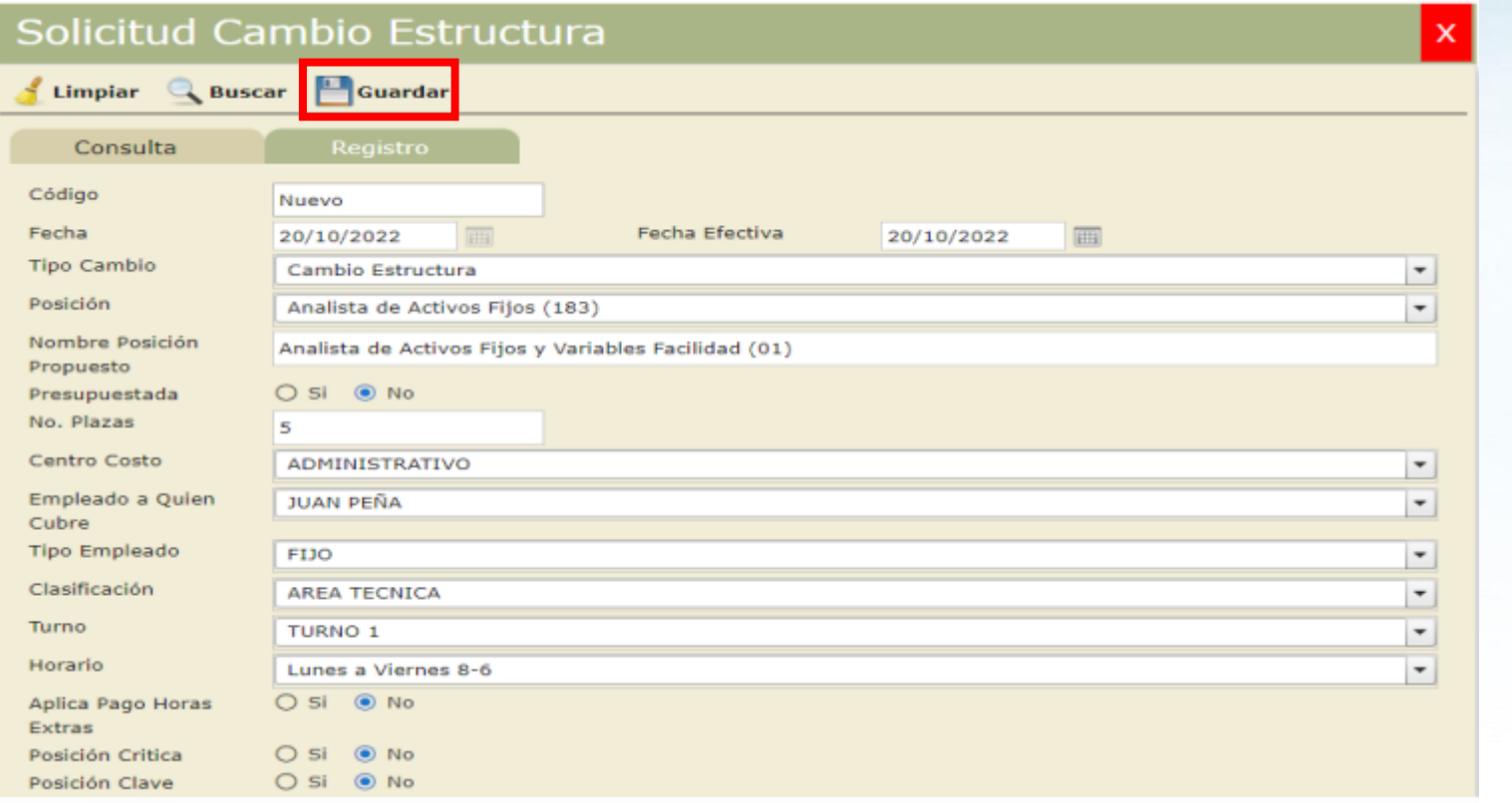

38

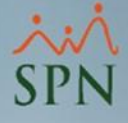

#### <span id="page-38-0"></span>**16.4. Autorización de cambio de estructura en Autoservicio:**

Para autorizar los cambios de estructura, debemos acceder al siguiente menú y consultar las solicitudes:

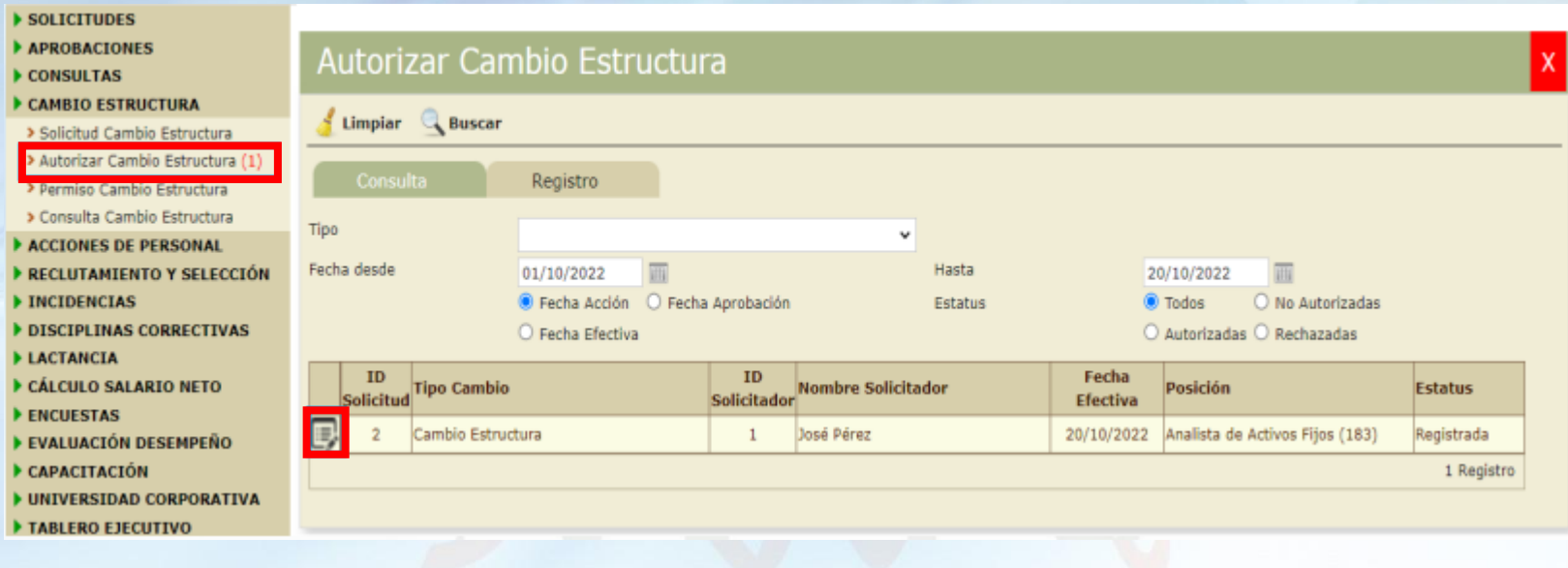

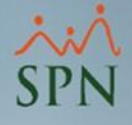

#### **16.4. Autorización de cambio de estructura en Autoservicio:**

Una vez consultada procederemos a revisar y finalmente damos clic al botón Autorizar o Anular según aplique:

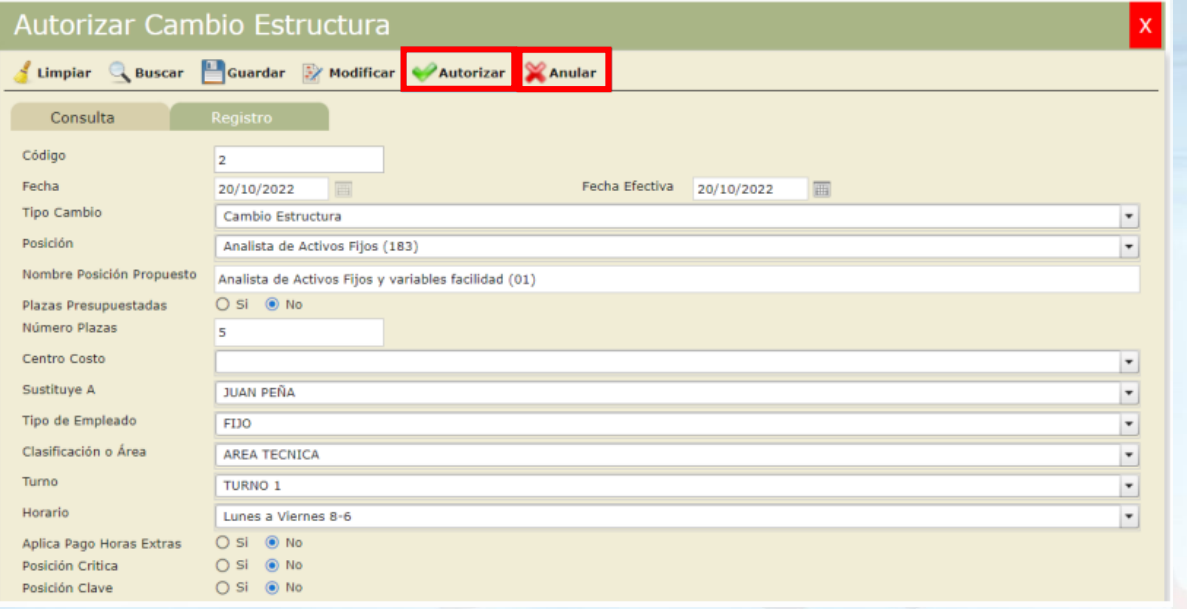

**Nota:** No realiza cambios en la base de datos cuando se aprueba, quien hace el cambio es el gestor que regularmente es el último aprobador. Este debe ir directamente a la pantalla que amerita y hacer el cambio directamente.

Ejemplos:

- Si el tipo es "Cambio descripción posición" entonces el gestor debe ir a la pantalla de Posiciones y editar la descripción.
- Si el tipo es "Crear nueva posición", el gestor debe ir a la pantalla de Posiciones y registrarla.
- Si el tipo es "Nueva plaza de posición", el gestor debe ir a la pantalla de Posiciones a agregar una plaza en el campo correspondiente.

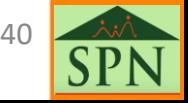

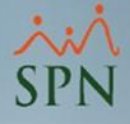

#### <span id="page-40-0"></span>**16.5. Consulta de cambio de estructura en Autoservicio:**

Para consultar las solicitudes de cambios de estructura registrados, debemos dirigirnos al siguiente menú:

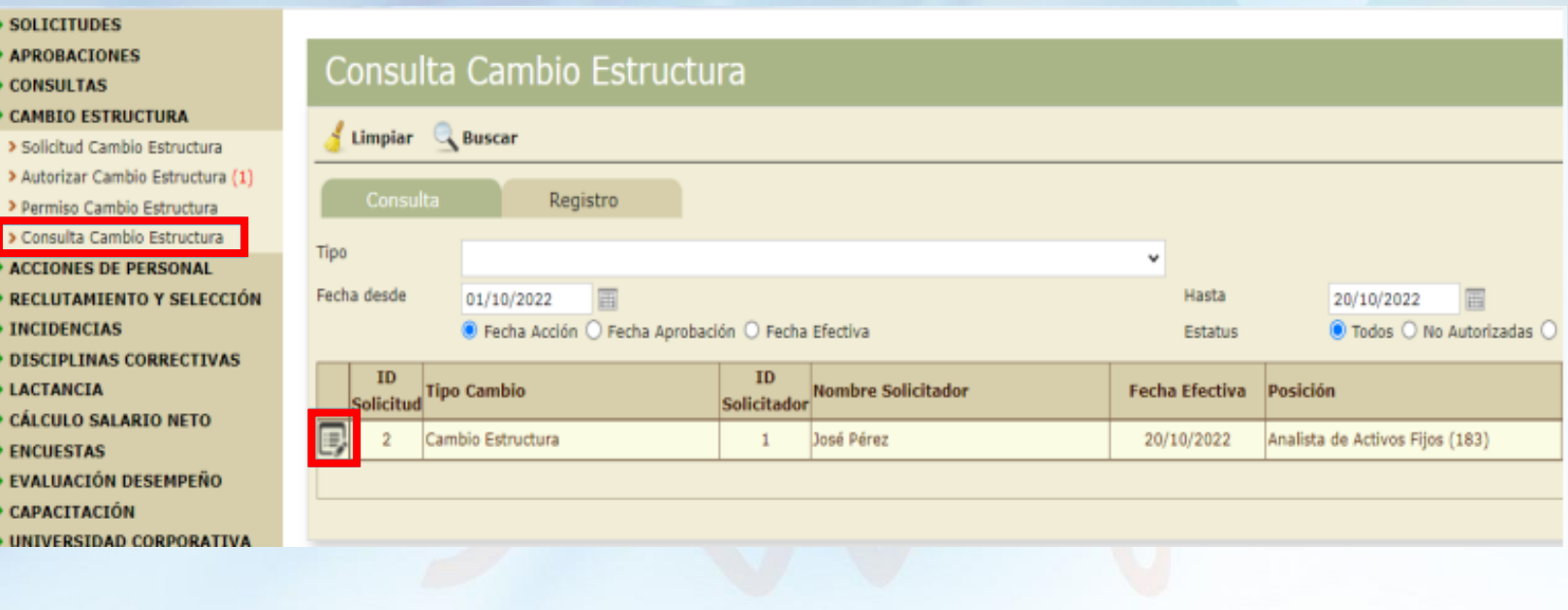

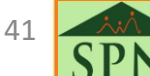

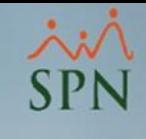

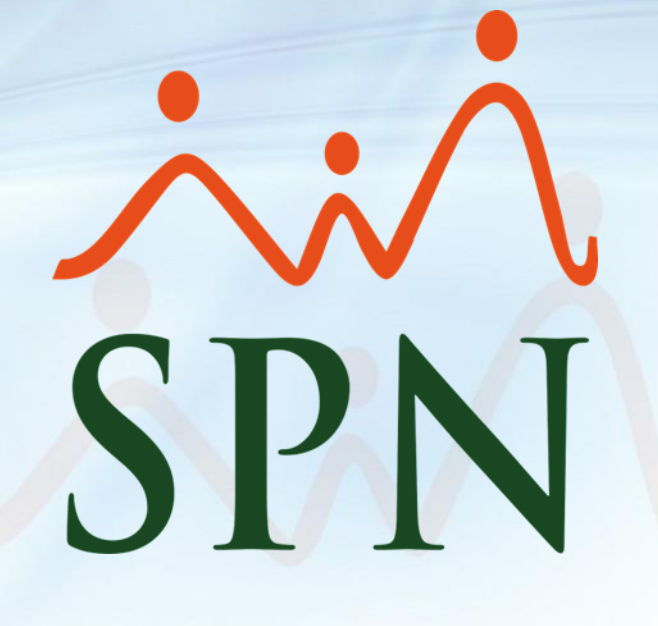